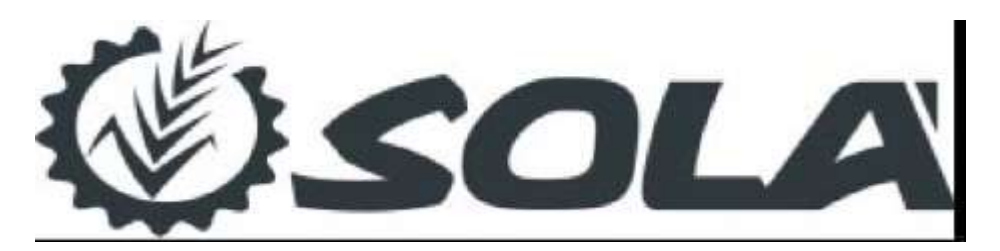

# Monitor pentru Distribuitoare de Îngrășământ

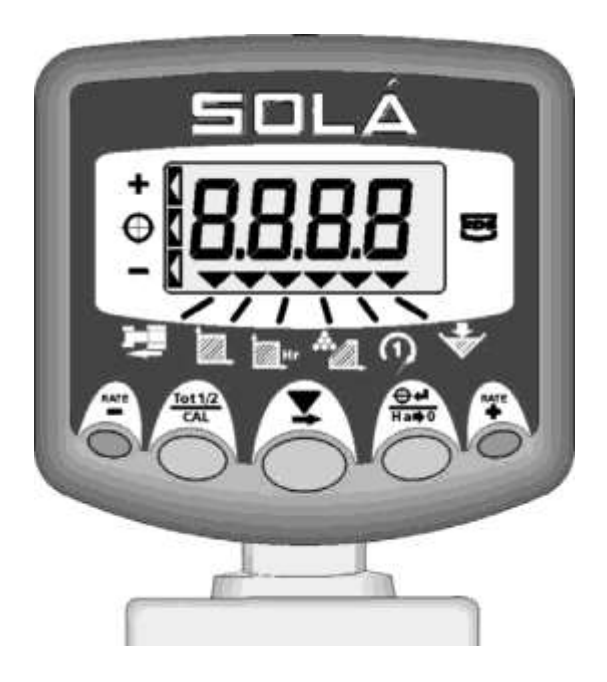

**GHIDUL UTILIZATORULUI**

#### **Compatibilitate Electro-Magnetica (EMC)**

Acest produs respectă Directiva Consiliului 89/336/EEC atunci când este instalat și utilizat în conformitate cu instrucțiunile relevante.

#### **Service si Suport Tehnic**

VĂ RUGĂM SĂ CONTACTAȚI DISTRIBUITORUL CEL MAI APROPIAT. Dacă nu aveți această informație trimiteți un fax la: 44 (0) 1453 733322

© Copyright RDS Technology Ltd 2004

Număr document S/DC/500-10-454 : Ediția 1 : 27/2/04

\UK454-1.DOC

# **Ghidul utilizatorului**

**Monitor pentru Distribuitoare de Ingrasamant/ Controler pentru Rata Variabila**

**Operare** 

Referință Software WZ814-000 rev.5

## *Cuprins*

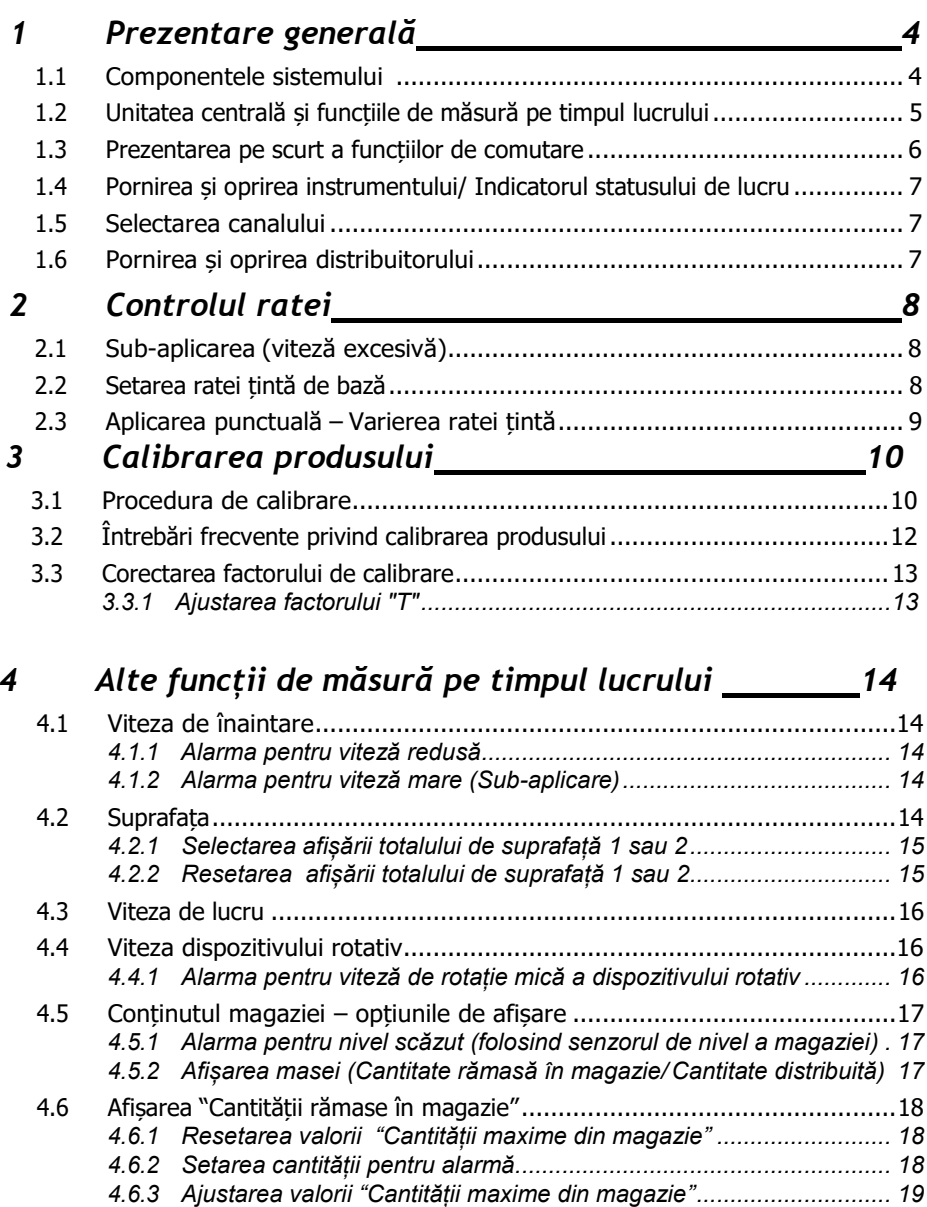

#### *SOLÁ – CONTROLER PENTRU DISTRIBUITOR CU RATĂ VARIABILĂ*

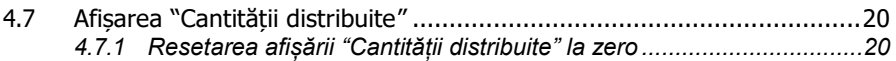

## <span id="page-5-0"></span>*1 Prezentare generală*

## *1.1 Componentele sistemului*

Instrumentul oferă posibilitatea controlului ratei variabile pentru un distribuitor de îngrășământ cu două obturatoare, prin controlul a doi actuatori liniari care operează obturatoarele. Mai jos sunt componentele sistemului.

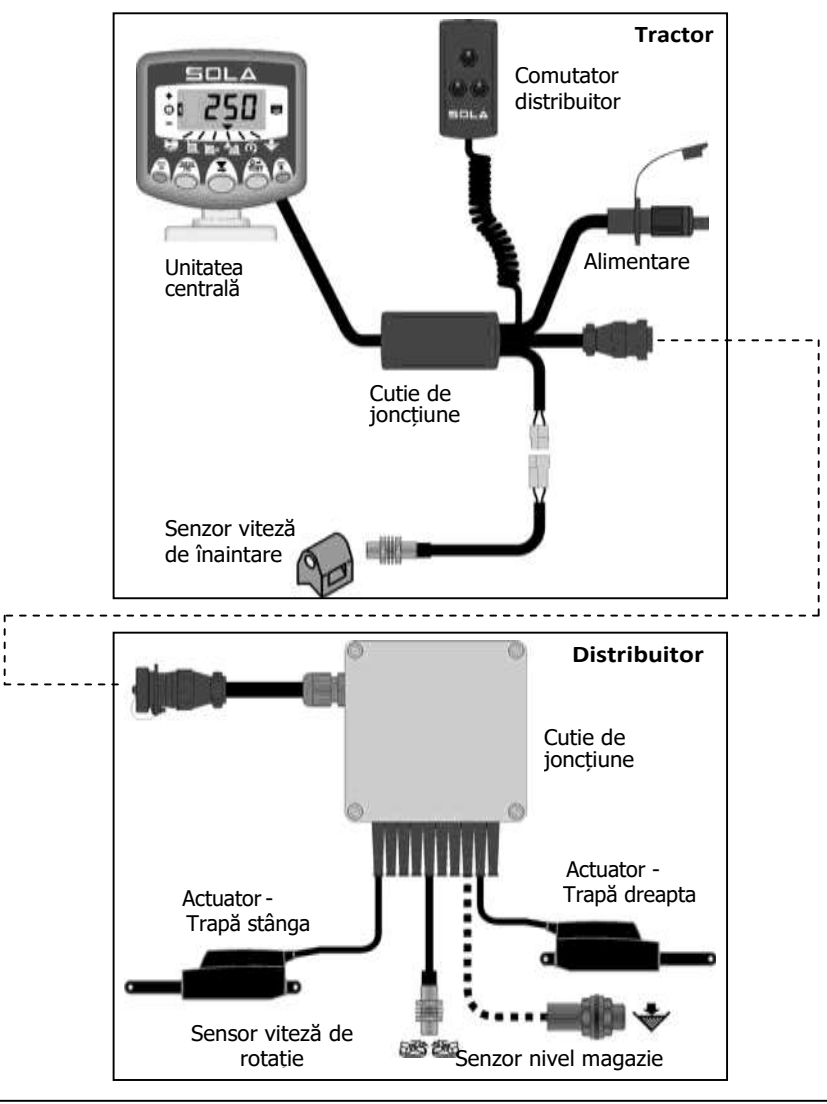

<span id="page-6-0"></span>Acest manual explică utilizarea zilnică a Monitorului/Controlerului Solá Mde către utilizator, inclusiv calibrarea normal, de ex. pentru distribuirea diferitelor produse. Celelalte setări de calibrare sunt explicate în manualul calibrării (ref. RDS Pt Nr. S/DC/500-10-455).

## *1.2 Unitatea centrală și funcțiile de măsură pe timpul lucrului*

Unitatea central are un design robust pentru fiabilitate maximă în medii de lucru dure, și se încadrează în categoria IP67 (rezistentă la apă). Instrumentul are un afișaj LCD cu 4 cifre și cu iluminare de fundal care are 6 canale de afișare pentru diferitele funcții de măsură pe timpul lucrului.

În modul normal de operare se afișează următoarele funcții,

- Viteza de înaintare (km /hr)
- Suprafața lucrată\* (hectare)
- Viteza de lucru Rate (hectares /hr)
- Rata de aplicare (kg/ha sau tone/ha) sau RPM în funcție de aplicație
- Viteza de rotație (RPM) a dispozitivului rotativ
- Conținutul magaziei (kg sau tone)
	- \* Există două înregistratoare de memorie pentru înregistrarea suprafeței lucrate. Suprafața se cumulează în funcție de ce total este selectat pe ecran -– "Total 1" sau "Total 2".

Unitatea central este pornită și oprită cu comutatorul de pe spatele instrumentului.

Atunci când instrumentul este oprit, totalurile de suprafețe (și toate datele privind calibrarea) sunt stocate în mod automat în memorie.

## <span id="page-7-0"></span>*1.3 Prezentarea pe scurt a funcțiilor de comutare*

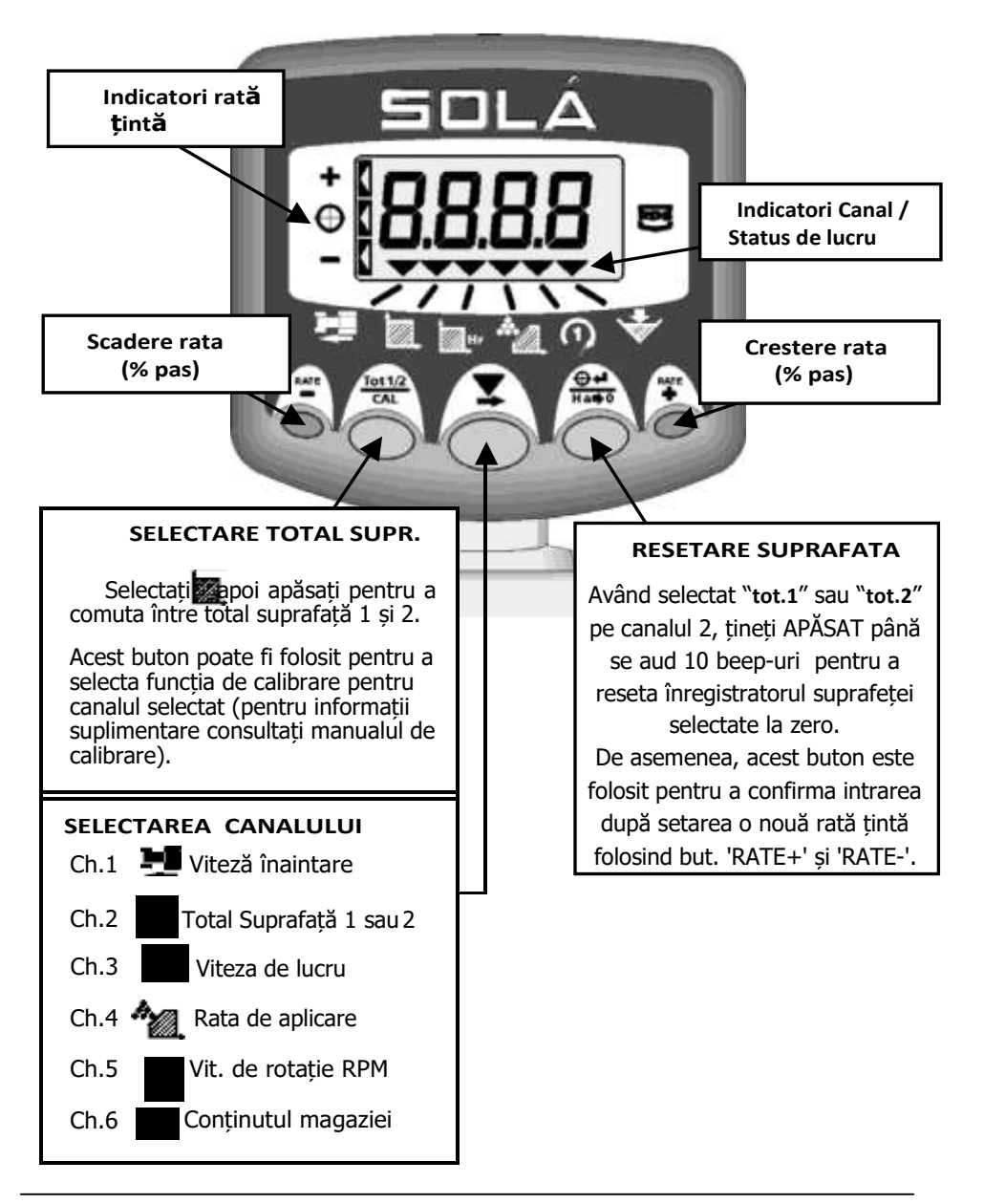

#### <span id="page-8-0"></span>*1.4 Pornirea – oprirea instrumentului /Indicarea statusului de lucru*

Comutatorul pentru pornire-oprire se află pe partea din spate a instrumentului.

Indicatorul **indică canalul cu care are legătură cifra afișată pe ecran.** De asemenea, indică statusul de lucru al distribuitorului de îngrășământ.

**Cursorul pâlpâie atunci când distribuitorul 'nu lucrează'** (de exemplu pe hat(hotar)), iar contorizarea suprafetei se opreste.

**Cursorul se afișează continuu atunci când distribuitorul 'lucrează',** și suprafața se contorizează.

*1.5 Selectarea canalului*

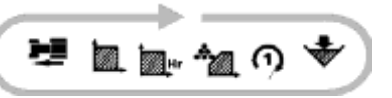

Apăsați butonul pentru a face un ciclu prin funcțiile de măsurare afișate. Instrumentul va reveni în mod automat după 10 secunde la afișarea ratei de aplicare după selectarea oricărui alt canal (cu excepția îndeplinirii unei condiții de declanșare a alarmei).

## *1.6 Pornirea și oprirea distribuitorului*

Distribuitorul este pornit și oprit prin intermediul cutiei separate cu întrerupătoarele, nu de la unitatea central.

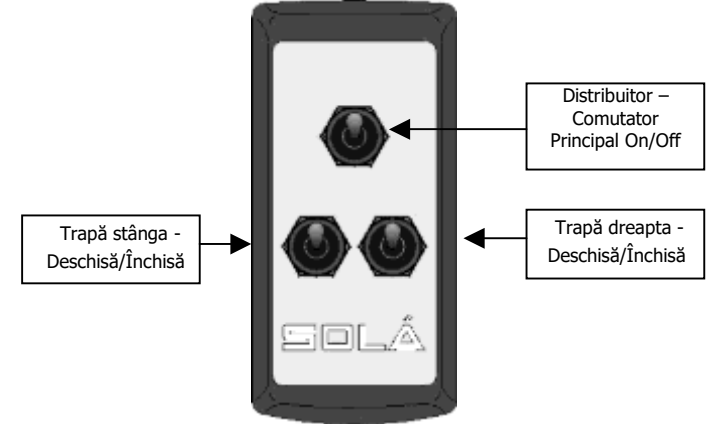

NOTĂ: Dacă oricare dintre trape este închisă pentru jumătate din lățimea de distribuire, contorizarea suprafeței se face de către instrument la jumătate din rata instrumentului.

## <span id="page-9-0"></span>*2 Controlul ratei*

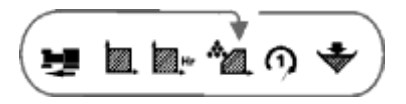

În modul de operare normal, de exemplu pe timpul funcționării fără nicio condiție de alarmă îndeplinită, instrumentul va afișa pe acest canal rata de aplicare calculată (kg/ha).

NOTĂ: Atunci când nu funcționează (și în staționare) se afișează rata țintă.

Rata țintă de bază este programată de către operator. Pentru aplicarea punctuală, această rată de bază poate fi ajustată în sus sau în jos în pași de %, după cum este cazul, în timp ce sistemul se află în lucru. Instrumentul va controla rata de aplicare efectivă pentru a obține rata țintă, indiferent de viteza de înaintare.

Totuși, trebuie să aveți în vedere faptul că intervalul de viteze de înaintare pentru care sistemul poate să obțină rata țintă va depinde de rata setată. Dacă viteza de înaintare este prea mare sau prea mică, instrumentul va alerta operatorul cu o alarmă acustică.

## *2.1 Sub-aplicarea (viteză excesivă)*

Dacă viteza de înaintare depășește valoarea maximă, peste care nu se mai poate obține rata de aplicare țintă (de exemplu actuatoarele s-au extins în poziția de maxim), atunci instrumentul începe să afișeze intermitent viteza de înaintare și emite un beep continuu. Trebuie să reduceți viteza de înaintare sufficient de mult pentru ca să fie atinsă rata țintă, moment în care instrumentul se oprește din beep-ăit și revine la afișarea ratei de aplicare.

## *2.2 Setarea ratei țintă de bază*

**Rata țintă de bază poate fi setată numai în condițiile în care distribuitorul nu funcționează și nu se deplasează.**

- 1. Selectați canalul iar rata de bază se va afișa.
- 2. Apoi apăsați și mențineți apăsat unul din butoanele  $\frac{1}{2}$  si  $\frac{1}{2}$  pentru a modifica rata în sus sau în jos.

Ecranul, înainte de a începe modificarea ratei țintă, va afișa scurt dimensiunea pasului în % cu care se poate modifica rata țintă pe timpul funcționării.

- <span id="page-10-0"></span>NOTĂ: Cu cât țineți mai mult timp apăsat oricare dintre butoane, cu atât mai repede se va modifica rata țintă. Pentru a face reglaje mai fine, eliberați butonul și apoi apăsați câte o dată pentru a ajusta rata cu incremente de 1 kg.
- 3. Apăsați pentru a confirma setarea noii rate țintă.

## *2.3 Aplicarea puntuală – Varierea ratei țintă*

Pe timpul funcționării distribuitorului, puteți ajusta rata de aplicare cu până la 50% mai sus sau mai jos față de rata țintă.

Apăsați unul din butoanele  $\overline{a}$  si  $\overline{a}$  pentru a varia rata în sus sau în jos cu un % preprogramat (valoarea implicit este de 5%).

*NOT***Ă***: Consulta*ț*i manualul de calibrare pentru a seta valoarea pasului de %.*

Bara din partea stângă a ecranului vă indică dacă sunteți peste sau sub rata țintă. Atunci când variați peste sau sub rata țintă, rata de aplicare va fi afișată intermitent, alternându-se între noua rată de aplicare și valoarea variației în %. De exemplu, dacă o rată țintă de 500 kg/ha este variată cu -5%, ecranul va afișa alternativ "**475**" (kg/ha) și "**-5**".

-5% sub țintă La țintă +5% peste țintă

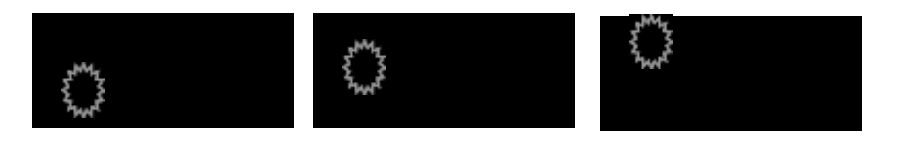

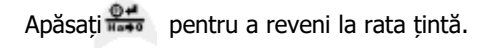

## <span id="page-11-0"></span>*3 Calibrarea Produsului*

Pentru a se asigura ca sistemul aplică cantitatea corectă de îngrășământ, operatorul trebuie să efectueze un test cu găleata pentru fiecare tip de îngrășământ. În acest scop, instrumentul are un mod de testare.

**Testul cu găleata poate fi efectuat numai cu distribuitorul nefuncționând (indicatorul trebuie să pâlpâie) și vehiculul oprit.**

#### <span id="page-11-1"></span>*3.1 Procedura de calibrare*

- 1. Scoateți discul din stânga și pregătiți găleata pentru colectarea îngrășământului distribuit.
- 2. Încărcați fertilizatorul ce va fi testat în magazie.
- 3. Activați modul de testare (modul 'CAL.3') apăsând comutatorul  $\frac{1}{\sqrt{1+\epsilon}}$  în timp ce porniți alimentarea.

Instrumentul va afișa viteza de înaintare simulată (valoare implicită = 8 km/h) care va fi folosiă pe timpul testului. Dacă este nevoie, folosind comutatorul  $\overline{I}$ , aceasta poate fi modificată pentru a reprezenta viteza de operare tipică.

4. Apăsați comutatorul  $\frac{9.4}{10.25}$  pentru a trece la următorul canal pentru a seta

suprafața simulată. Aceasta este suprafața pentru care se face simularea pentru testul de calibrare a produsului. Se poate alege dintr-un număr de 3 opțiuni în funcție de rata de aplicare vizată și dimensiunea găleții (recipientului)

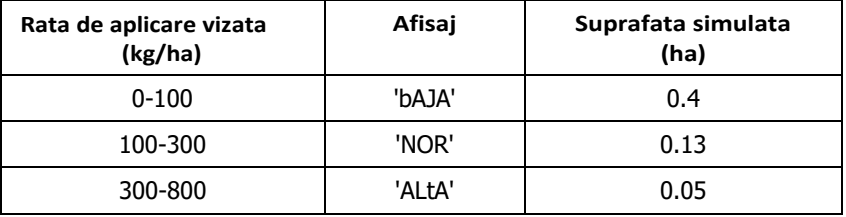

- 5. Apăsați comutatorul **pentru** a selecta opțiunea dorită și treceți la următorul canal pentru a seta rata de aplicare țintă.
- 6. Introduceți rata țintă folosind butoanele ii si F. Apăsați pentru a confirma și selectați următorul canal.
- 7. Ecranul va afișa "**disc**" indicând operatorului să rotească axului prizei de putere la viteza normală, pentru a asigura o funcționare corectă a agitatorului de deasupra gurii de evacuare de măsură. După ce se detectează viteză de rotație instrumentul afișează intermitent "**0000**".

**NOTĂ:** Dacă efectuați teste de calibrare pentru o perioadă lungă de timp, există posibilitatea ca îngrășământul să se compacteze și să se supraîncălzească în zona de deasupra trapei închise din dreapta, deoarece acolo materialul nu curge.

> **Din acest motiv, vă recomandăm ca pe durata unor teste cu găleata de lungă durată să vă asigurați că partea din dreapta este goală.**

8. Deschideți trapa din stânga folosind cutia comutatoarelor iar actuatorul se va extinde în poziția dorită pentru a satisface rata și viteza anterior stabilite, pe baza factorului "T" curent.

Ecranul va afișa acum "**run**". Va rămâne deschis până când se simulează sauprafața programată, după care se va închide automat indifferent de cutia întrerupătoarelor. Ecranul va afișa atunci "**stop**".

- 9. Opriți priza de putere. Atunci când instrumentul sesizează că viteza axului este zero se va afișa mesajul "**trAp**" până când întrerupătorul trapei din stânga este adus în poziția 'off'. Niciun întrerupător nu va funcționa până când se efectuează această operație, moment după care se afișează pe ecran intermitent masa teoretică așteptată.
- 10. Măsurați conținutul găleții (recipientului).
- 11. Reglați masa afișată folosind butoanele  $\overline{z}$  si  $\overline{z}$  pentru a ajunge la aceeași valoare cu masa cântărită. Apăsați pentru a confirma și selectați următorul canal.
- 12. Instrumentul va afișa noul factor "T" calculat și trebuie să înregistrați această valoare în manual pentru o utilizare ulterioară. Această valoare va suprascrie factorul în modul programare 1, canalul 4. Dacă noua valoare calculată se află în afara limitelor intervalului 0.800 -1.200, atunci ecranul va afișa "**Err1**", indicând faptul că testul trebuie repetat.
- 13. Apăsați<sup>nte e</sup> pentru a repeat testul de la pasul 3, sau opriți instrumentul și porniți-l din nou pentru a reveni la modul de operare normal.
- 14. Remontați discul din stânga pentru a fi gata pentru distribuirea îngrășământului.

## <span id="page-13-0"></span>*3.2 Întrebări frecvente privind Calibrarea Produsului*

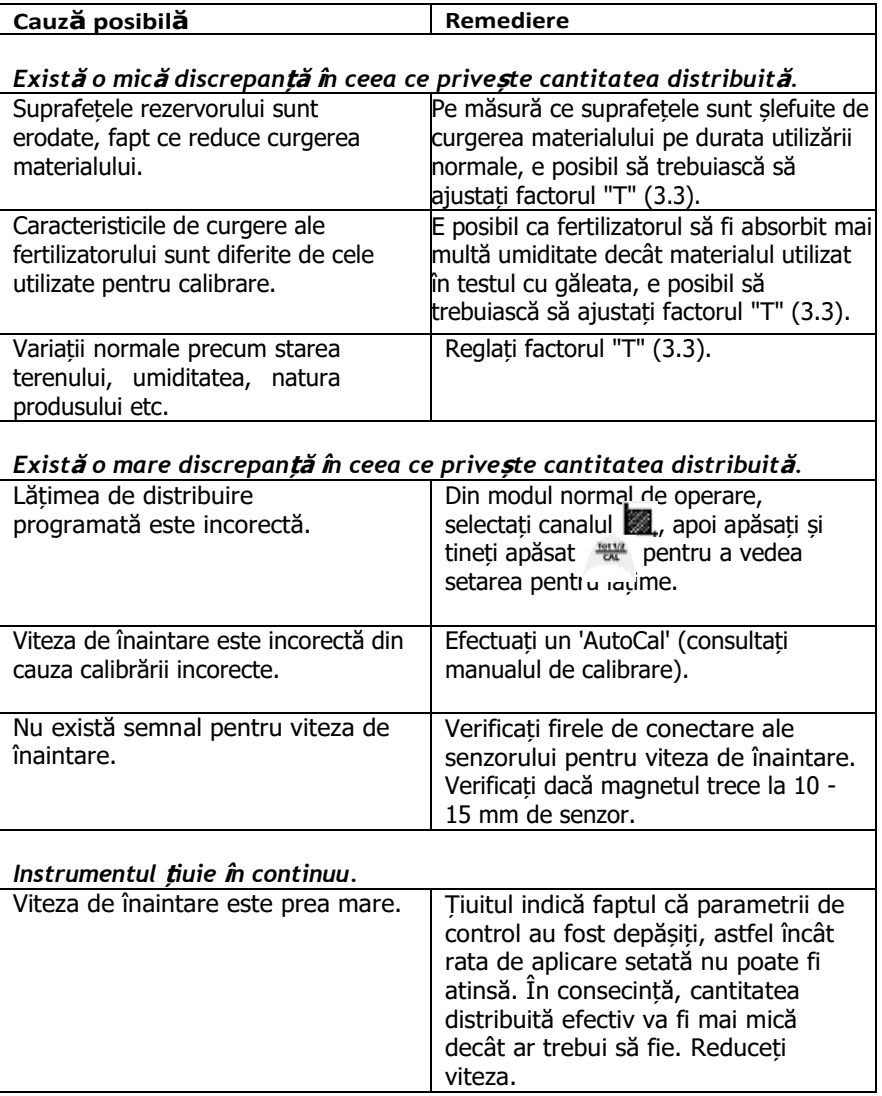

#### *SOLÁ – CONTROLER PENTRU DISTRIBUITOR CU RATĂ VARIABILĂ*

#### <span id="page-14-0"></span>*3.3 Corectarea factorului de calibrare*

Dacă după ce distribuiți îngrășământul pe teren, descoperiți o discrepanță consistentă între masa citită de instrument și masa efectiv distribuită, atunci calculați valoarea factorui "T" corectată folosind o formulă simplă și reprogramați-o.

Factorul corectat poate fi determinat printr-un calcul simplu folosind masa efectivă și masa afișată după cum urmează:

```
Factorul corectat = Factorul programat x Masa efectivă
                                  Masa afișată
```
De exemplu: Factorul existent este 0.904. Masa afișată a fost de 780 kg dar masa distribuită efectiv a fost de 1000kg.

Factorul "T" trebuie setat la valoarea 0.904 x (1000/780) = **1.158**

Prin urmare, dacă masa afișată pe instrument este mai mare decât masa distribuită efectiv, factorul "T" trebuie să fie *diminuat,* și dacă masa afișată pe instrument este mai mică decât masa distribuită efectiv, factorul "T" trebuie să fie *m*ă*rit.*

#### <span id="page-14-1"></span>*3.3.1 Ajustarea factorului"T"*

- 1. În timp ce vă aflați în modul de operare normal, selectați canalul ratei (
- 2. Apăsați și țineți apăsat butonul de 3 secunde. Factorul "T" existent apare intermitent pe ecran.
- 3. Ajustati valoarea în sus sau în jos folosind butoanele  $\mathbb{I}$  sau  $\mathbb{I}$
- 4. Apăsați iar  $\frac{loga}{2}$  pentru a reveni în modul de operare normal.

## <span id="page-15-0"></span>*4 Alte funcții de măsură de lucru*

## *4.1 Viteza de înaintare*

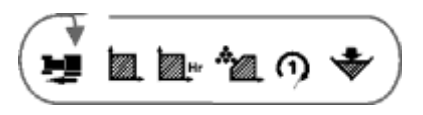

Viteza de înaintare este afișată în km/h.

#### *4.1.1 Alarmă pentru viteză redusă*

Dacă viteza de înaintare scade sub 0,5 km/h în timp ce distribuitorul funcționează (de ex. materialul curge prin trapă(e)), instrumentul începe să afișeze intermitent viteza de înaintare și emite 5 beep-uri la fiecare 30 de secunde.

Instrumentul va reveni la afișarea ratei de aplicare atunci când viteza de înaintare crește peste 0,5 km/h.

#### <span id="page-15-1"></span>*4.1.2 Alarmă pentru viteză ridicată (Sub-aplicare)*

Această alarmă este activată atunci când, ca rezultat al unei viteze de înaintare prea mare, actuatorul este forțat să se extindă mai mult decât maximul său, și ca urmare, rata țintă nu poate fi atinsă. Instrumentul începe să afișeze intermitent viteza de înaintare și emite beep-uri în mod continuu. Instrumentul va reveni la afișarea ratei de aplicare atunci când viteza de înaintare este redusă suficient de mult pentru ca rata țintă să poată fi atinsă.

## *4.2 Suprafață*

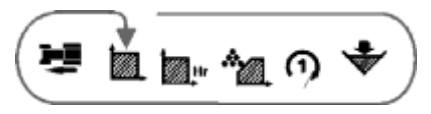

Suprafața (în hectare) este obținută din produsul vitezei de înaintare (sau viteza simulată pentru testul de calibrare) și lățimea de implementare programată. Suprafața se contorizează (acumulează) numai când distribuitorul este pornit și una sau ambele trape sunt deschise. Dacă o trapă este închisă, atunci suprafața se acumulează numai la jumătate de rată. Există două înregistratoare de memorie - 'Total 1' și 'Total 2' și suprafața se acumulează pentru ambele. Aceste totaluri pot fi resetate la zero în mod independent.

#### *SOLÁ – CONTROLER PENTRU DISTRIBUITOR CU RATĂ VARIABILĂ*

#### <span id="page-16-0"></span>*4.2.1 Selectarea afișării Totalului de Supraf. 1 și Totalului de Supraf. 2*

#### 1. Selectați canalul **24**.

2. Apăsați  $\frac{\log n}{\log n}$  pentru a comuta între cele două totaluri de suprafețe. *Ecranul va afișa "tot.1" sau "tot.2" înainte de a afișa suprafața acumulată de la ultima resetare a totalului.*

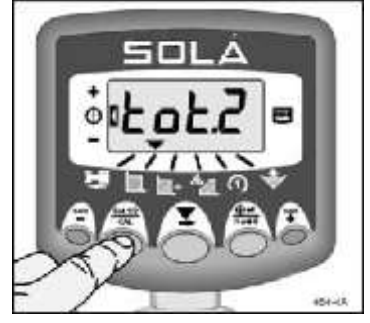

*Figura 4: Selectarea Totalului de Sup.*

#### <span id="page-16-1"></span>*4.2.2 Resetarea afișării Totalului de Supraf. 1 sau a Totalului de Supraf. 2*

- 1. Selectați canalul **.**
- 2. Apăsați  $\frac{1000}{200}$  pentru a comuta între cele două totaluri de suprafețe
- 3. Tineți apăsat timp de 5 secunde pentru a reseta la zero acel total.

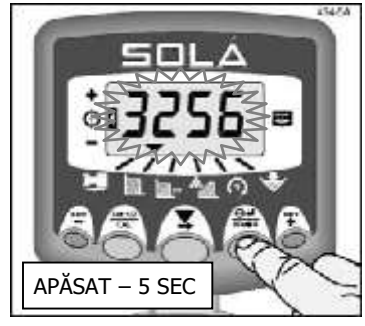

*Figura 5: Resetare Total 1 / Total 2*

*NOT***Ă***: Totalul de suprafa*ță *mare (care nu se poate reseta) poate fi vizualizat* î*n modul calibrare (consulta*ț*i Manualul de Calibrare).*

*4.3 Viteza de lucru*

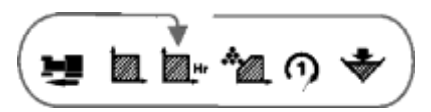

Viteza de lucru este afișată în ha/h.

Viteza de lucru se obține din produsul dintre lățimea de lucru setată și viteza de înaintare. Se bazează pe înregistratorul de suprafață selectat 'Total 1' sau 'Total 2' (prin urmare există 2 înregistratoare de viteză de lucru).

Viteza de lucru este actualizată de fiecare dată când înregistratoarele sistemului se opresc (de ex. distribuitorul este oprit).

## *4.4 Viteza de rotație a dispozitivului rotativ*

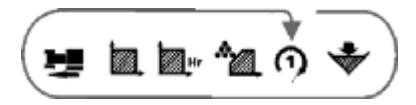

Acest canal afișează nr. de r.p.m. a dispozitivului rotativ. În intervalul normal de operare, viteza dispozitivului este de aproape 10 rpm.

*NOT*Ă*: Acest canal nu poate fi selectat dac*<sup>ă</sup> *factorul de calibrare al senzorului dispozitivului rotativ este setat pe zero* î*n modul de calibrare 2 (consulta*ț*i Manualul de Calibrare).*

#### <span id="page-17-0"></span>*4.4.1 Alarma pentru viteză de rotație redusă a dispozitivului*

Dacă viteza de rotație a dispozitivului scade sub un prag programabil de către utilizator (implicit = 400 rpm), instrumentul va afișa nr. de rpm a dispozitivului și va emite 5 beep-uri la fiecare 30 de secunde. Puteți ignora temporar alarma prin selectarea altui canal.

Instrumentul va reveni la afișarea ratei de aplicare atunci când viteza de rotație a dispozitivului revine la o valoare peste prag.

Dacă viteza de rotație a dispozitivului înregistrează valoarea zero, trapele se închid în mod automat iar instrumentul afișează intermitent '**diSc**'. Pornirea dispozitivului va anula mesajul afișat și va permite trapelor să se deschidă.

Pragul de alarmă pentru viteză redusă se setează în modul de calibrare 2 (consultați Manual de Calibrare).

## <span id="page-18-0"></span>*4.5 Conținutul magaziei- Opțiunile de afișare*

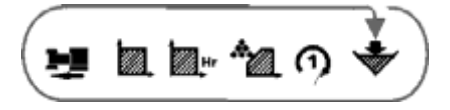

Acest canal dă fie o simplă alarmă de nivel scăzut, fie afișează conținutul magaziei, în funcție de cum este configurat sistemul.

#### *4.5.1 Alarmă pentru nivel scăzut (folosind Senzorul de Nivel a Magaziei)*

Dacă magazia este dotată cu un senzor de nivel, atunci când selectați acest canal se afișează scurt "**1**" pentru a indica faptul că alarma este activă, și apoi nu se mai afișează nimic.

**NOTĂ:** Aceasta este setarea implicită. Dacă este afișat "**0**" atunci alarma este dezactivată. Atunci când conținutul magaziei scade sub senzor, ecranul va trece pe acest canal și va afișa intermitent "**Alar**", iar instrumentul va emite 5 beep-uri la fiecare 30 de secunde. Puteți ignora temporar alarma prin selectarea altui canal.

Alarma pentru nivelul magaziei nu funcționează pentru viteze de înaintare mai mici de 2 km/h.

#### <span id="page-18-1"></span>*4.5.2 Afișarea masei(Cantitatea rămasă în magazie/ Cantitatea distribuită)*

Instrumentul trebuie setat pentru conținutul "Volumetric" al magaziei în modul calibrare (dacă este necesar, consultați Manualul de calibrare).

Pe baza ratei de aplicare, sistemul calculează cantitatea teoretică din magazine, afișând fie masa totală distribuită, fie cantitatea rămasă în magazine, în funcție de modul în care este configurat instrumentul în modul calibrare.

Dacă este selectată unitatea de măsură kg, se afișează în kg până la "9999", iar pentru valori mai mari, punctul zecimal indică faptul că citirea este în tone (rotunjită la 10kg), de ex. 10.10 tone.

## <span id="page-19-0"></span>*4.6 Afișarea "Cantității rămase în magazie"*

Dacă Cantitatea Maximă a Magaziei este setată la o valoare superioară lui zero în modul calibrare (consultați Manualul de Calibrare pentru setarea acesteia), ecranul va număra descrescător de la valoarea maximă, prezentând cantitatea de produs rămasă în magazine. Atunci când masa calculată ajunge la pragul de masă prentu care s-a presetat alarma, instrumentul va emite 5 beep-uri la fiecare 30 de secunde.

#### *4.6.1 Resetarea valorii "Cantității Maxime a Magaziei"*

Selectați canalul **, apoi apăsați și mențineți apăsat butonul** Instrumentul va emite 10 beep-uri apoi se va reseta la valoarea implicită. Setarea implicită din fabrică este de 2000 kg.

#### *4.6.2 Setați Cantitatea pentru Alarmă*

- 1. Selectați de apoi apăsați și mențineți butonul  $\frac{tan\theta}{tan}$  apăsat timp de 3 secunde. Se afișează cantitatea pentru alarmă curentă (fig 8a). Setarea implicită din fabrică este de 250kg (0250).
- 2. Continuați să apăsați
- 3. APĂSATI și ELIBERATI  $\overline{P}$  pentru a selecta cifra sau punctul zecimal pentru a modifica, sau...
- 4. MENTINETI APĂSAT butonul  $\overline{P}$  pentru a schimba cifra sau pentru a trece la punctul zecimal.

Rețineți, setarea unui punct zecimal setează unitatea de măsură în tone. Dacă nu este setat un punct zecimal, unitatea de măsură sunt kilogramele.

5. Eliberați butonul  $\frac{1000}{60}$  pentru a reveni la modul normal de operare.

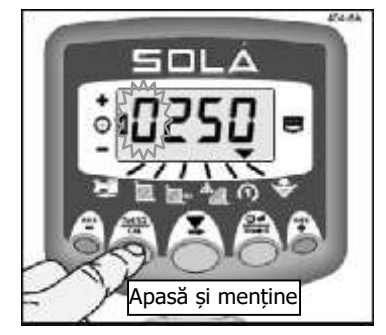

Figura 8a: Vizualizarea cantității de alarmă

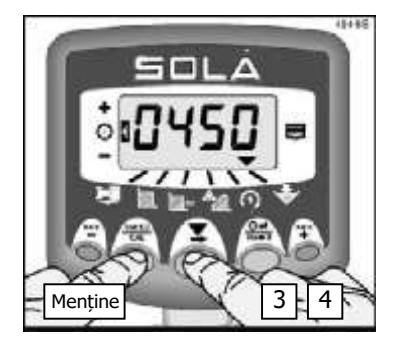

Figura 8b: Setarea cantități de alarmă

#### <span id="page-20-0"></span>*4.6.3 Reglarea valorii "Cantității Maxime a Magaziei"*

Relevanța valorii afișate este legată de o Cantitate Maximă a Magaziei corect programată, în conformitate cu cantitatea efectivă de produs aflată în magazine la început.

În aceste condiții, ați putea dori să ajustați valoarea implicită (de ex. pentru cazul în care magazia este încărcată parțial)

- 1. Opriți instrumentul. Apăsați butonul  $\frac{1}{\sqrt{2}}$  si mentineți apăsat iar instrumentul pornește.
- 2. Apăsați externat pentru a selecta canalul . Se afișează cantitatea maximă cu prima cifră afișată intermitent (fig.9a).

Puteți elibera acum butonul

- 3. APĂSAȚI și ELIBERAȚI butonul  $\blacktriangleright$ pentru a selecta cifra sau punctual zecimal pentru a modifica, sau…
- 4. MENTINETI apăsat pentru a modifica Maxime din Magazie cifra sau treceți la punctual zecimal. Rețineți, setarea unui punct zecimal setează unitatea de măsură în tone. Dacă nu este setat un punct zecimal, unitatea de măsură sunt kilogramele.
- 5. Opriți instrumentul și apoi porniți-l din nou pentru a reveni la modul normal de operare.

Atunci când distribuitorul înepe să lucreze, Ecranul va continua să numere descrescător De la valoarea care a fost introdusă mai sus.

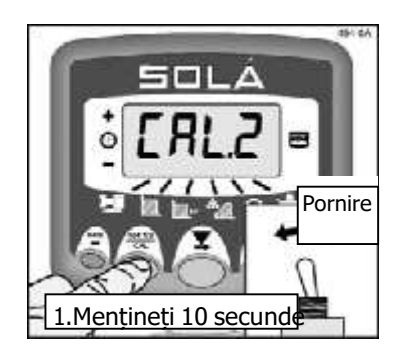

Figura 9a: Vizualizarea Cantității

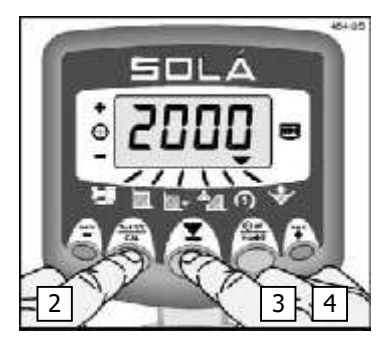

Figura 9b: Setarea Cantității Maxime din Magazie

## <span id="page-21-0"></span>*4.7 Afișarea "Cantității distribuite"*

Dacă Cantitatea Maximă din Magazie este setată la zero în modul calibrare (vezi 4.6.3), funcția de alarmă este dezactivată și ecranul *va număra în sens* crescător de la zero, indicând cantitatea de produs dispersat.

#### *4.7.1 Resetarea afișajului "Cantității distribuite" la zero*

Puteți reseta la zero, de ex. dacă înregistrați fiecare încărcare a magaziei, totalurile pe parcele, totalurile zilnice, etc. Totuși, rețineți că pe lângă acest canal pentru totaluri există și un "total mare" care rămâne în memoria instrumentului.

Selectați canalul , apoi apăsați și mențineți apăsat butonul Instrumentul va emite 10 beep-uri apoi se resetează la zero.

#### SOLÁ - CONTROLER PENTRU DISTRIBUITOR CU RATĂ VARIABILĂ

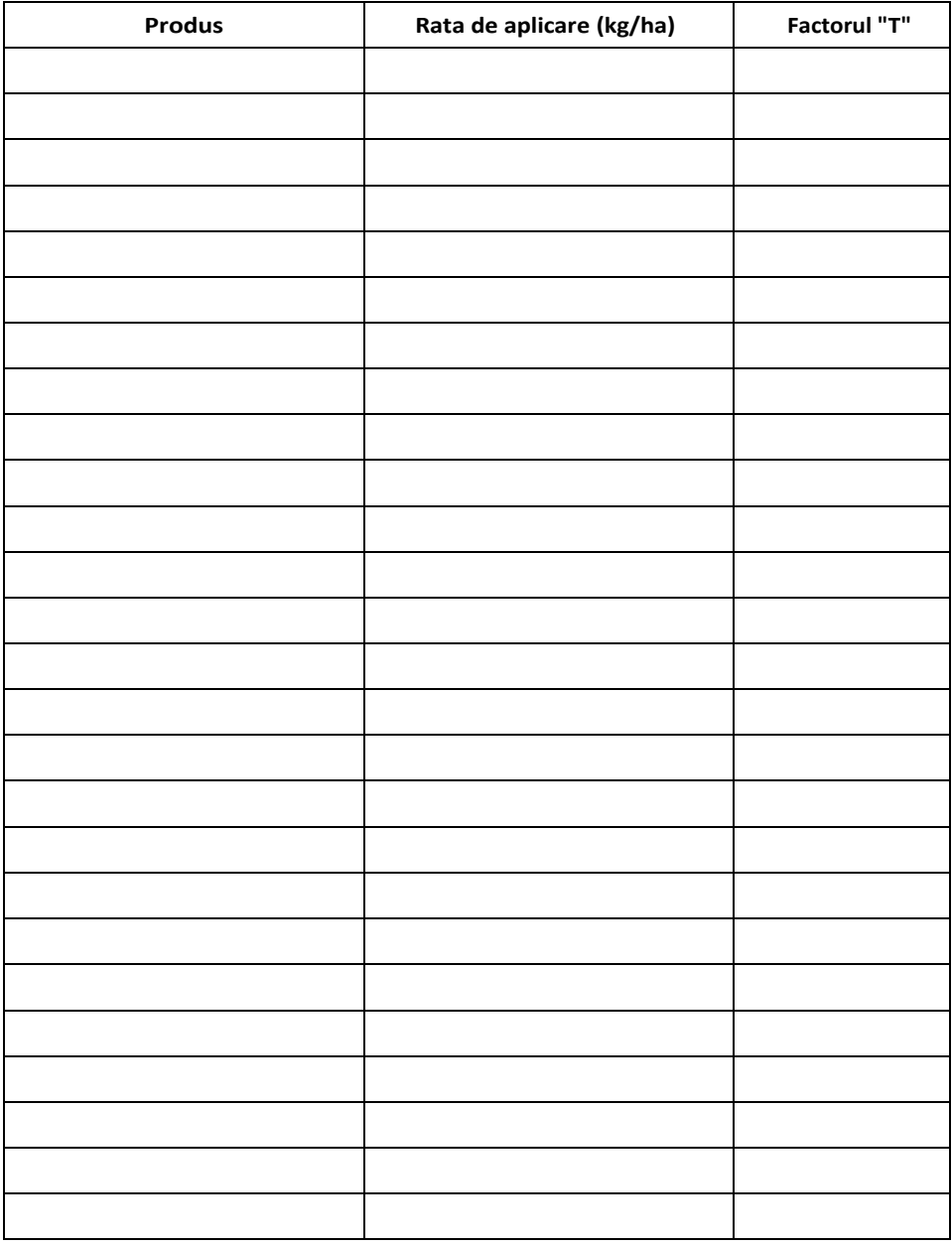

#### SOLÁ – CONTROLER PENTRU DISTRIBUITOR CU RATĂ VARIABILĂ

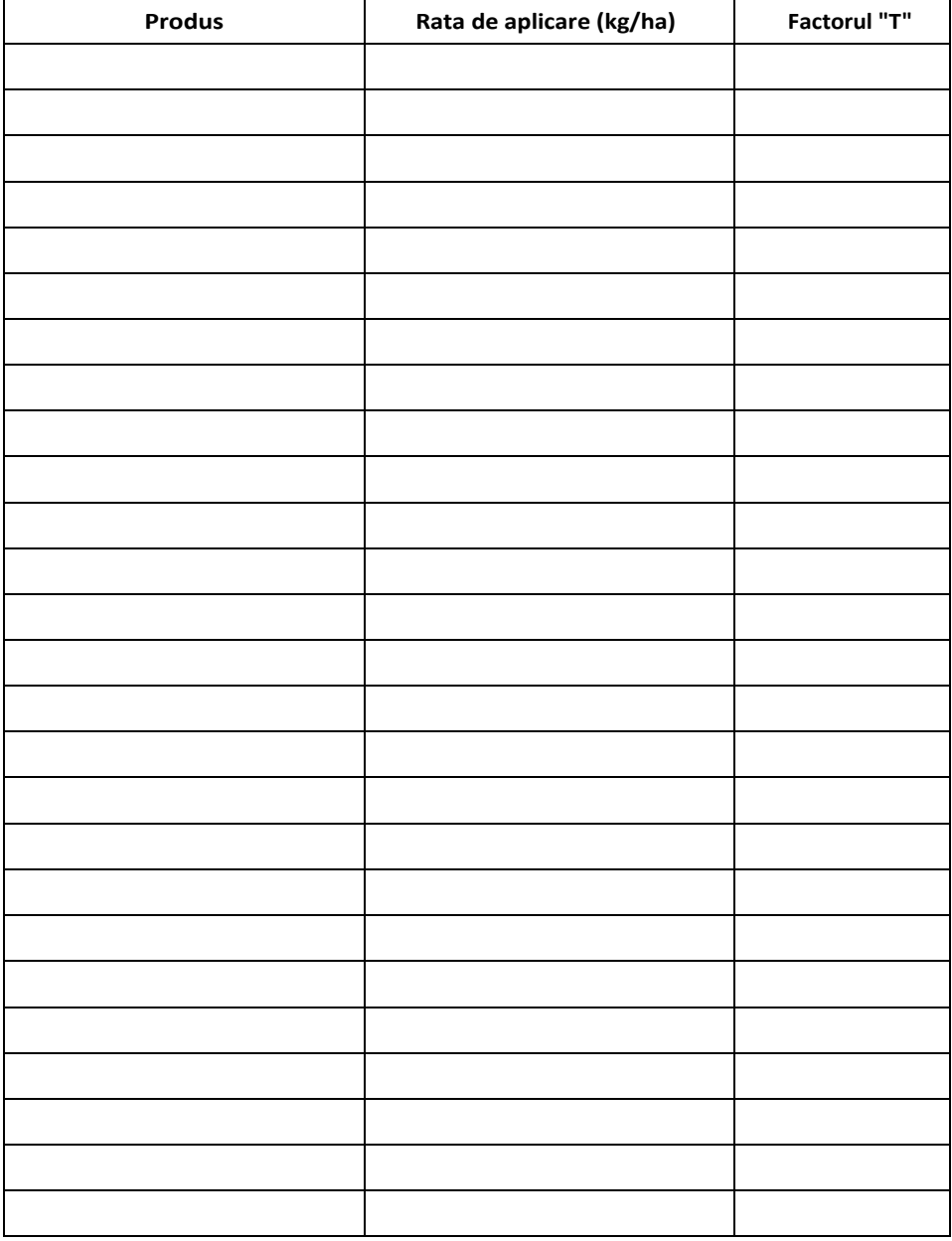

Ediție 1 : 27/2/04 Ediție originală

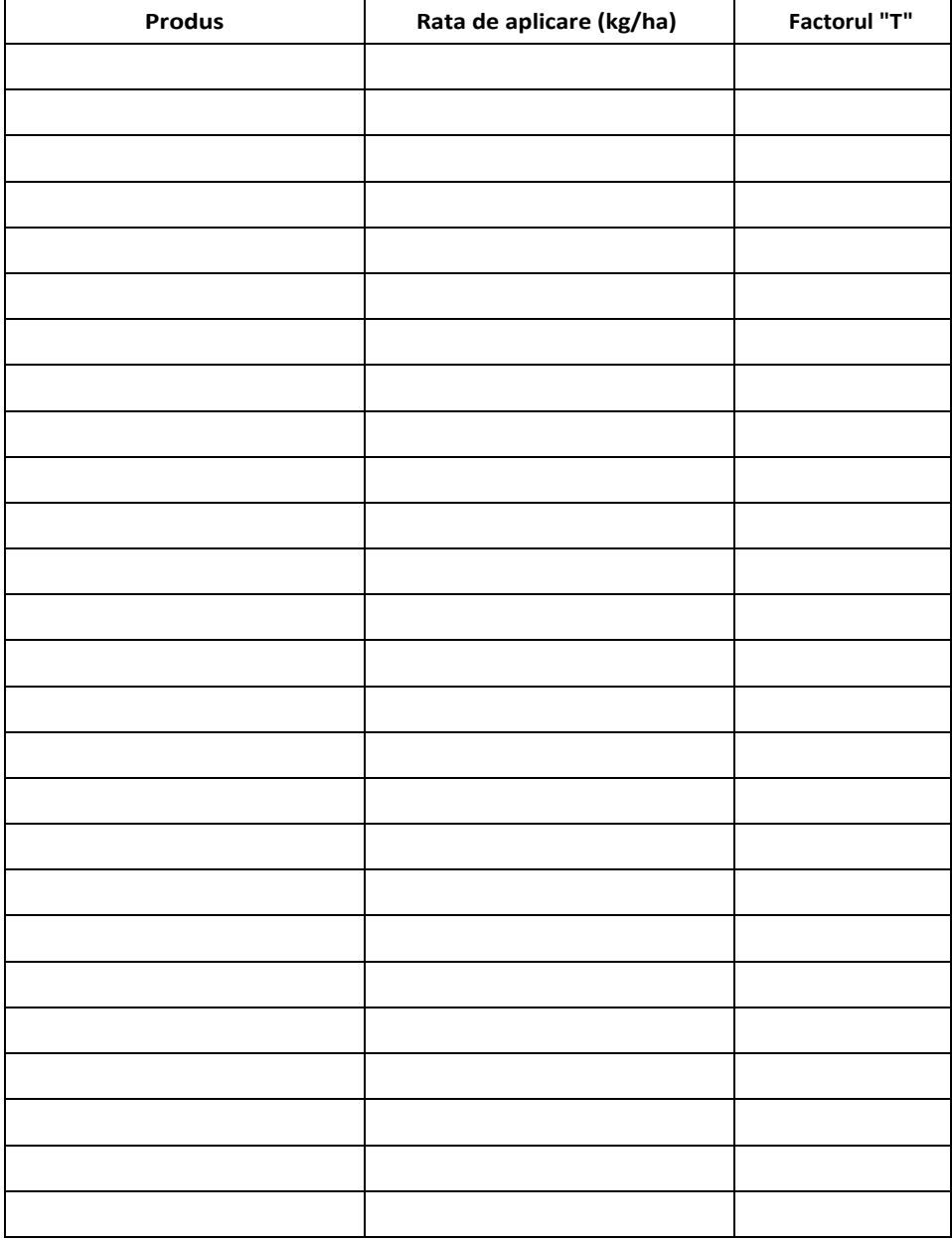

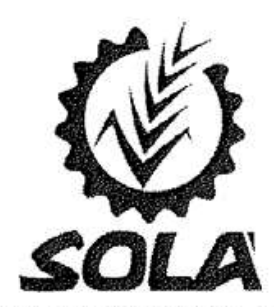

Carretera d'Igualada, s/n Teléfono 938 68 00 60 Fax 938 68 00 55 www.solagrupo.com Apartado de correos 11 08280 CALAF (Barcelona)